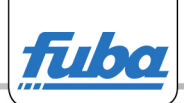

## **Beachten Sie bitte den Hinweis für die Konfiguration der Treiber Software CDM20814\_Setup.exe für Windows 7 und XP zur Nutzung der Programmiereinheit DAM 600.**

Bei Verwendung des Treibers CDM 2.08.14 muss beim USB Serial Converter "VCP laden" aktiviert werden.

## **Folgende Schritte sind bei Windows XP zu befolgen:**

- 1. gehen Sie auf Systemsteuerung
- 2. gehen Sie auf System
- 3. gehen Sie auf Hardware
- 4. gehen Sie auf Geräte-Manager
- 5. gehen Sie auf USB Controller
- 6. gehen Sie auf USB Serial Converter und drücken die rechte Maustaste
- 7. gehen Sie auf Eigenschaften und dann auf **Erweiterte**
- **8. hier aktivieren Sie VCP laden!!!**

## **Folgende Schritte sind bei Windows 7 zu befolgen:**

- 1. gehen Sie auf Systemsteuerung
- 2. gehen Sie auf System und Sicherheit
- 3. gehen Sie auf System
- 4. gehen Sie auf Geräte-Manager
- 5. gehen Sie auf USB Controller
- 6. gehen Sie auf USB Serial Converter und drücken die rechte Maustaste
- 7. gehen Sie auf Eigenschaften und dann auf **Erweiterte**
- **8. hier aktivieren Sie VCP laden!!!**